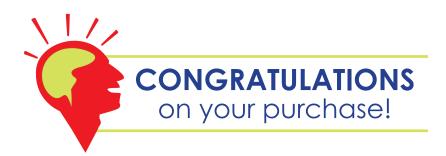

This Q-See product has undergone extensive quality control. If you have any issues during the setup process, please contact our support department before returning the product.

We have your solution!

- 1) Need assistance setting up the remote monitoring feature with your Q-See DVR? Visit www.portforward.com/qsee
- 2) Visit our Q-See Support Section at www. Q-See.com for instant troubleshooting tips, FAQs, DVR firmware downloads, Live Chat and More.
- 3) Contact our Support Team:

On the Web: (24/7) Visit the Technical Support Section www.Q-See.com

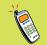

**By Phone** (Monday thru Friday, 9am-5pm (PST) Tech Support 1 (877) 998 3440, ext 539 Customer Service 1 (877) 998 3440 ext. 538

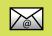

By Email: ts@dpsi-usa.com

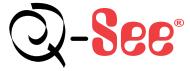

Digital Peripheral Solutions, Inc. 8015 East Crystal Drive, Anaheim, CA 92807 www.Q-See.com

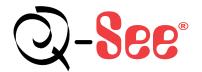

# **Quick Start Guide**

8 Channel DVR Model: QSD2308C8

# 1Connections2Basic Setup3EnjoyDVR Setup

What's in the box? check that your package includes the following:

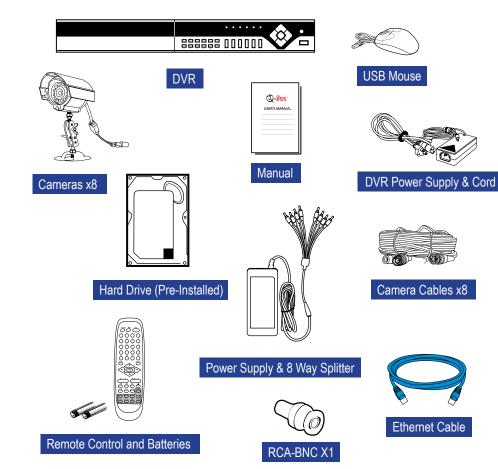

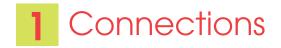

#### **DVR and Cameras**

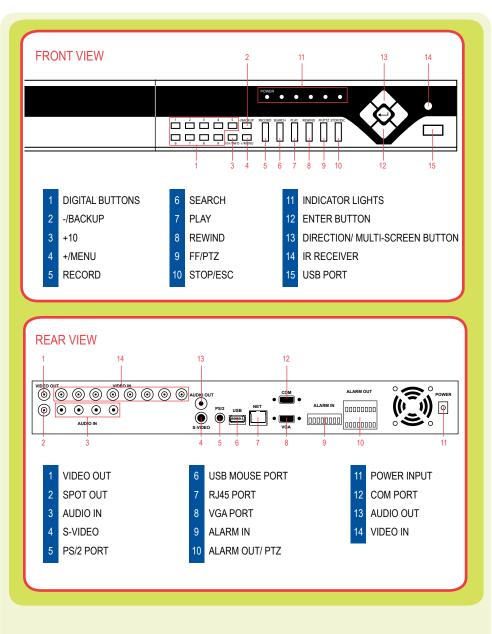

## 1 CONNECTIONS

Connect 60 ft. extension cable to camera Connect video end of 60 ft. cable to DVR, and connect the power end to the splitter Connect 8 way splitter to AC adapter C D Repeat the same process for cameras 2-8 Connect power supply to DVR, and then to a power source B Yellow: Video Out Black: Power In ALARM OU PS/2 USB AL ARM IN 00000000 00000000 полого 11 CAUTION: Use only the power adapters supplied with the Q-See unit. We recommend Plugging the DVR and Cameras into a Transient Voltage Surge Protector

(UL-449 Rating)\* 330 or lower clamping voltage, Joule rating 400.

Page 1

### 2 CONNECTING THE DVR TO A TV OR MONITOR

#### To Connect a TV:

Plug in the BNC–RCA adapter to the Video Out port on the back of the DVR (A).
Connect a RCA cable to the BNC-RCA adapter. (RCA Cable not included).
Connect the other end of the RCA cable to the Video Input on the TV.

#### To Connect a VGA Monitor:

Plug a VGA cable into the VGA port on the DVR (VGA Cable not included).

Connect the other end of the VGA cable to the Monitor.

**Note:** The monitor resolution should auto-configure. In case it does not, please set your monitor resolution to 800 x 600 60hz.

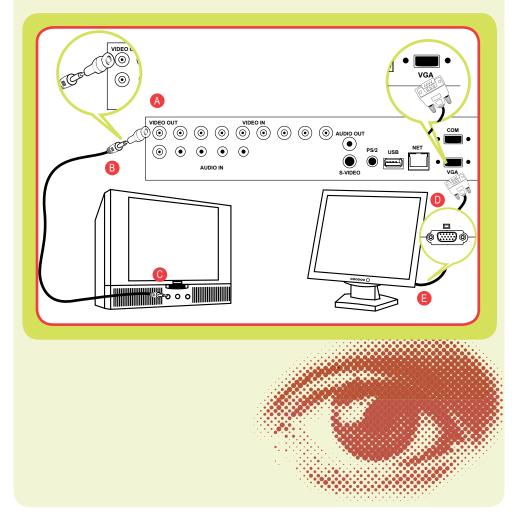

## 2 Setup

#### Accessing the DVR menus from the front panel of the DVR:

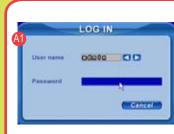

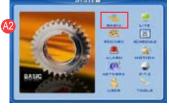

enter the admin password:123456. This will display SYSTEM SCREEN (A2). Use the Direction Keys to move the cursor, the selected icon will have a square around it. BASIC: set time, date, video format, language, and audio channel. LIVE: to adjust camera images. RECORD: enable channels to record, setup resolution, frame rate, and video quality. SCHEDULE: setup recording schedules. ALARM: setup external alarm sensors. (optional) MOTION: setup the system to record when motion is detected. PTZ: setup Pan-Tilt-Zoom cameras. (PTŻ Cameras not included) USER: setup users on the system. NETWORK: setup the unit for remote access. TOOLS: access hard drive info, update firmware, and restore system defaults.

Push MENU to display the LOG IN screen (A1), and

#### B Setting up the DVR to record

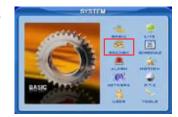

Before you can record, enable recording on the channels where you want to record, by following the SYSTEM screen instructions above (A2). Select RECORD (B1) to display RECORD screen (B2).

| -               | -         | RECOR | 0           |    | Us         |
|-----------------|-----------|-------|-------------|----|------------|
| Clowel          |           | 00    |             | -  |            |
| Victor Inchie   | ingent    | 00    | 4.00        | Ξi | pui        |
| Farm and        | u –       | 00    | Tree elaite |    | put<br>tha |
| Peters          | 0.0       | 889   | 0.96        |    | rec        |
|                 | 0.0       | 99.0  |             | 1  | car        |
| Petroletion     | 04        | 00    | Response    | 房  |            |
| Alarma Instanti | hald then | × 18. | 00          |    |            |
|                 |           |       | -           | -  |            |

Use the Direction Keys and ENTER button to put check marks in the boxes for the cameras that you want to record. You can also setup the record quality, resolution, and frame rate for the cameras on this screen. There are 3 modes for recording:

#### 1. Manual Recording:

Push the RECORD button on the DVR front panel. It will record until you push the STOP button. If the system is password protected it will ask for a password to stop recording.

#### 2. Motion Detection Recording:

Go to MAIN MENU. Use the Direction Keys to select MOTION (GREEN box B3) and select ENTER, this will display the MOTION screen (B4). Add a check mark in the ENABLE box to enable motion detection for the camera (GREEN box B4). Select the AREA SET option (RED box B4), and select ENTER. This will display (B5) screen.

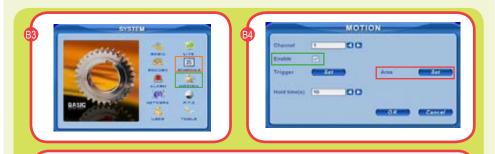

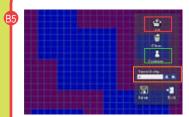

In the detection area RED means inactive so motion in this area will NOT trigger recording. The transparent area means active, so motion in this area will trigger recording. Select the All option (RED box) to make the entire area sensitive, or select the CUSTOM option (GREEN box) to setup specific active areas, using Direction Keys, ENTER button, or USB mouse. Select the SENSITIVITY option (ORANGE box) select ENTER to change values: 1 to 8 with 8 being the most sensitive. Select SAVE to the save settings.

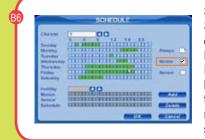

Setup the motion recording schedule. Go to the SCHEDULE option on the SYSTEM menu to display the SCHEDULE screen. Select the MOTION option using Direction Keys and the ENTER button to put a check mark in the motion box (ORANGE box)(B6). Select the days and times for each camera to record on motion, green means the time is active. Click the OK button to save the settings.

#### 3. Time Schedule Recording:

Go to SYSTEM menu, use Direction Keys to select the SCHEDULE option (RED box)(B7) and select ENTER, to display the Schedule screen (B8). If you want to record all the time (continuous recording), use Direction Keys to go to the ALWAYS option and select ENTER to put a check mark in the box. To program the DVR to record on a schedule, use Direction Keys and ENTER to select the days and times for the camera to record motion, green = active. Click on OK to save the settings. You can setup special recording times on holidays, see section 3.3.3 for Scheduled Recording in the DVR User Manual for instructions.

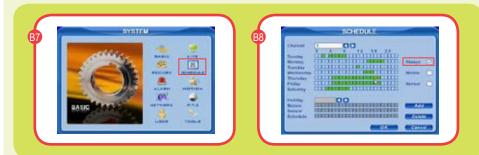

#### Playback Files:

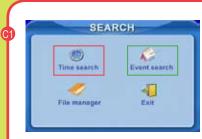

Press the SEARCH button on the DVR, if the system is password protected it will ask for a user name and password. The SEARCH box will display. Search by time or event.

| 7144 |     |     | 2    |     |     |     |
|------|-----|-----|------|-----|-----|-----|
| 80   | 00  | 00  | -    | 9   |     |     |
| Sun  | Mon | Tue | Wed  | Thu | Fri | Sat |
|      |     |     |      | . 1 | 2   | 3   |
| 4    | 6   |     | - ER | 0   | . 9 | 10  |
| 11   | 12  | 13  | 14   | 15  | 16  | 17  |
| 18.  | 1.9 | 20  | 21   | 22  | 23  | 24  |
| 2.6  | 26  | 27  | 28   | 29  | 30  | 21  |

#### TO SEARCH BY TIME:

Select TIME SEARCH option (RED box). This will display TIME screen shown in(C2). Use Direction Keys to select the date you wish to view (the highlighted dates have recorded files available to view.) Hit ENTER to display the TIME SEARCH screen (C3).

Select the number of cameras you wish to display (RED box) and put check marks in the boxes for the cameras to display. For example: (C3) illustration, 4 camera view has been selected displaying cameras 2, 4, 9, and 12. The area on the time line in GREEN show files available, the top line is hours and the bottom line is minutes. Use Direction Keys to select the time you want, and then click the PLAY icon to play

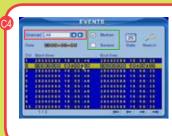

TO SEARCH BY EVENT: Click on Event search

option (GREEN box)(C1). This will display the EVENTS screen shown (C4). Select camera(s) (RED box), and the event type (motion or sensor) (GREEN box), then select the file you want to play and select Enter.

NOTE: Recording will not be interrupted while you are in Playback mode.

#### Backup Files

|                        |           | В                  | ACK                   | UF     |         | -   |
|------------------------|-----------|--------------------|-----------------------|--------|---------|-----|
| Channel                | 1         | 10                 | 0                     |        |         |     |
| Start Lines            | 8080-0    | 00-10              | -                     | 10100  |         | 13  |
| 1934                   | inni      | anin               | 1111                  |        | min     | Det |
| Manuta                 | increa .  |                    | LUI                   | titt   | 1111    | ini |
| Extine                 | 3000-0    | 20-46              | 9011                  | 90100  | 28      |     |
| Hear                   |           | 1.8                | 24                    |        |         | Dut |
| Winese                 | in an     |                    | 1111                  | 1111   |         | й ř |
| Attack in              |           | ۸<br>              | 6                     | 86     |         |     |
| Atlank in              | and playe | BAC                |                       |        |         |     |
| Attack res             |           | BAC                | KUP                   | INFO   |         | _   |
|                        | and alore | BAG                | KUP                   | 1912 • |         | 377 |
| Start tree             |           | BAG                | KUP<br>10-00          | 1912 • | er : 00 | 100 |
| Start tree<br>End time |           | 0/14<br>800<br>800 | KUP<br>10-66<br>10-66 | 1912 • | er : 00 | 100 |

Tip: If you stop recording while backing up the files, the backup will go faster.

Insert a USB flash drive or USB hard drive into the USB port on the back of the DVR. Push the BACKUP button on the DVR front panel, which will display the Backup window (D1). (If the system is password protected it will ask for a user name and password.) Select the camera (red box), and use DIRECTION KEYS and ENTER on the DVR front panel to select the start time and end time. Change the date by clicking the DATE button on the screen. Click BACKUP, which will display the Backup Info window (D2). Click OK to begin backup.

A Progress Bar will display. When the backup is complete, a dialog box will appear as "Backup Complete". You can now play these backup files in a third party media player installed on your PC.

Setting Up Your DVR for Network or Internet Access: For instructions, please refer to the Remote Access Quick Start Guide. For additional help with port forwarding for internet access, please visit website: www.portforward.com/qsee

3 Enjoy

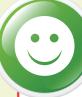

Congratulations! You have just completed the Quick Start Guide.

If you require further assistance after reading the User Manual, please contact Technical Support:

**On the Web:** (24/7) Visit the Technical Support Section www.Q-See.com

**By Phone:** (Monday thru Friday, 9am-5pm (PST) 1 (877) 998 3440, ext 539

By Email: ts@dpsi-usa.com

For more information about Q-See Products, please contact customer service: 1 (877) 998 3440, ext 538 (Monday thru Friday, 9am-5pm) or view our selection online at www.Q-See.com

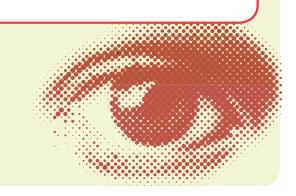

Free Manuals Download Website <u>http://myh66.com</u> <u>http://usermanuals.us</u> <u>http://www.somanuals.com</u> <u>http://www.4manuals.cc</u> <u>http://www.4manuals.cc</u> <u>http://www.4manuals.cc</u> <u>http://www.4manuals.com</u> <u>http://www.404manual.com</u> <u>http://www.luxmanual.com</u> <u>http://aubethermostatmanual.com</u> Golf course search by state

http://golfingnear.com Email search by domain

http://emailbydomain.com Auto manuals search

http://auto.somanuals.com TV manuals search

http://tv.somanuals.com